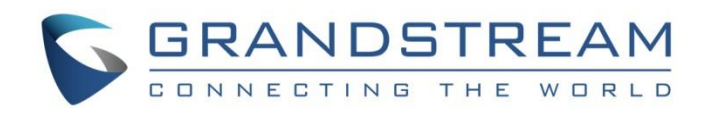

# Grandstream Networks, Inc.

UCM6xxx Series HMobile PMS Integration Guide

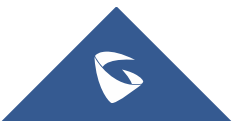

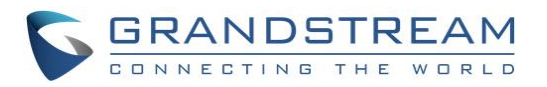

## **Table of Content**

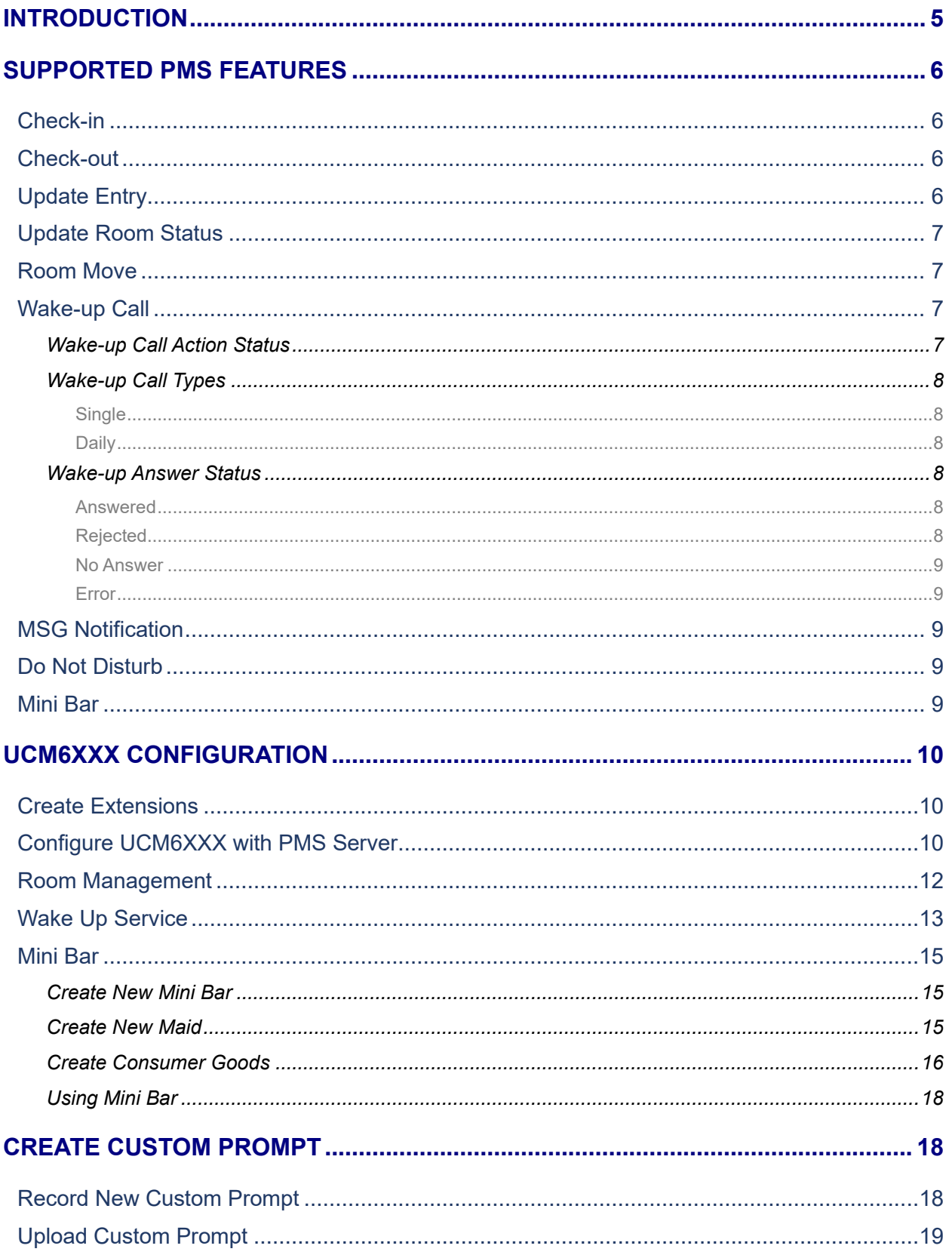

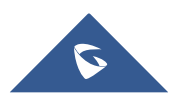

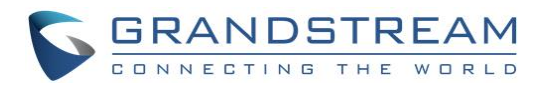

## **Table of Figures**

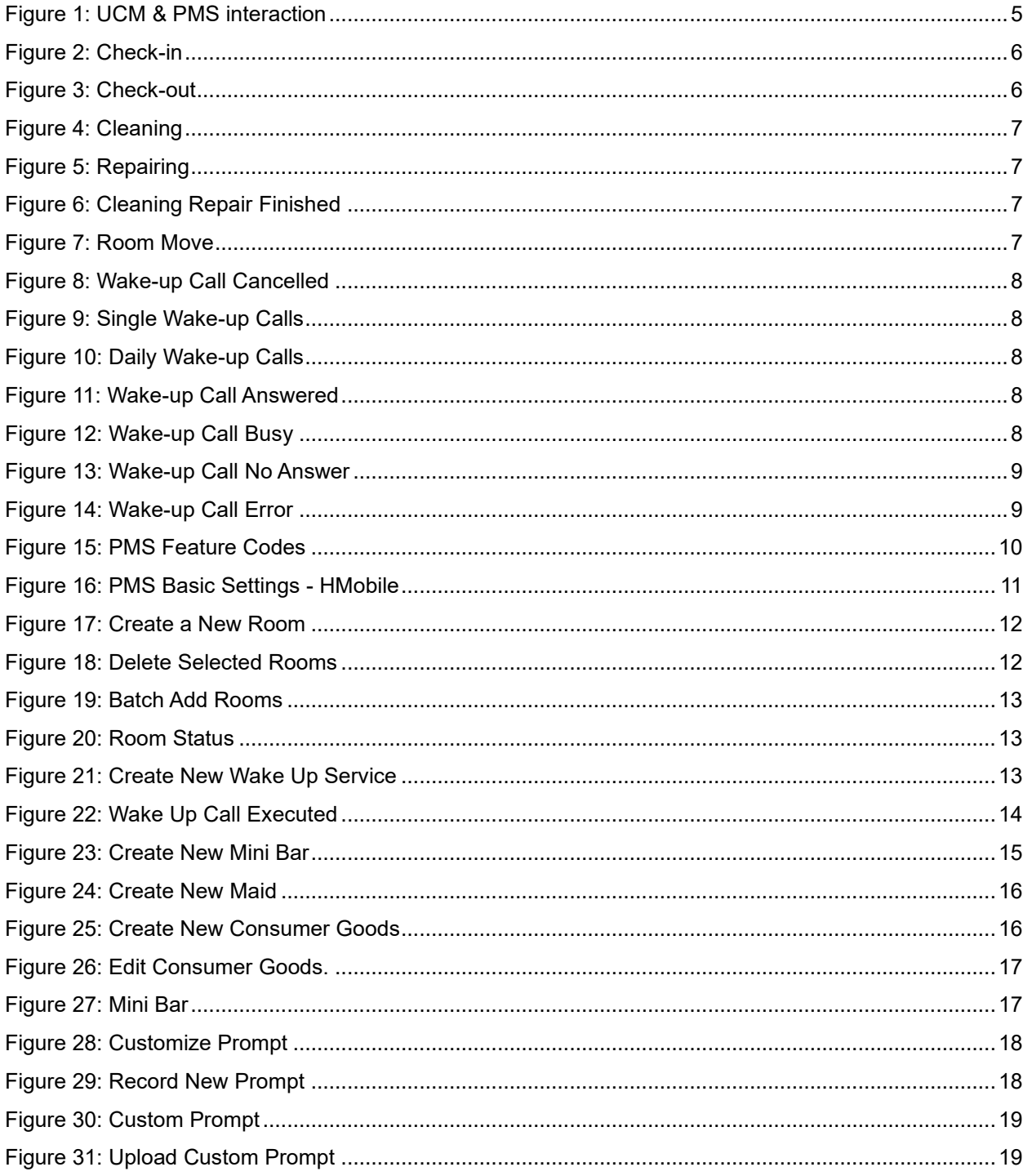

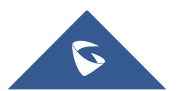

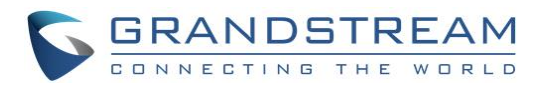

## **Table of Tables**

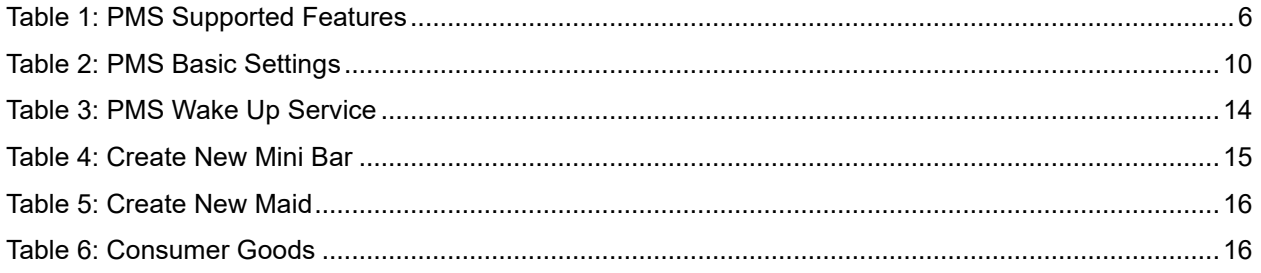

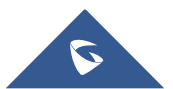

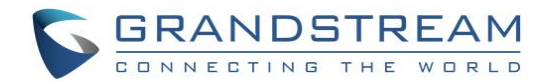

## <span id="page-4-0"></span>**INTRODUCTION**

Property Management System is a software application used in the hospitality industry to automate some hotel functions such as guest booking, guest details, etc…

The system can be divided into three parts:

- PMS (Property Management System)
- PMSI (Property Management System Interface)
- PBX

Grandstream UCM6XXX series have integrated HMobile Connect PMSI which supports a large variety of PMS software providing following hospitality features: Check-in, Check-out, set Room Status, Wake-up call and more.

The following figure illustrates the communication flow between the PBX (Grandstream UCM6xxx Series) and PMS software, which is done through a middleware system (HMobile Connect) acting as interface between both parties.

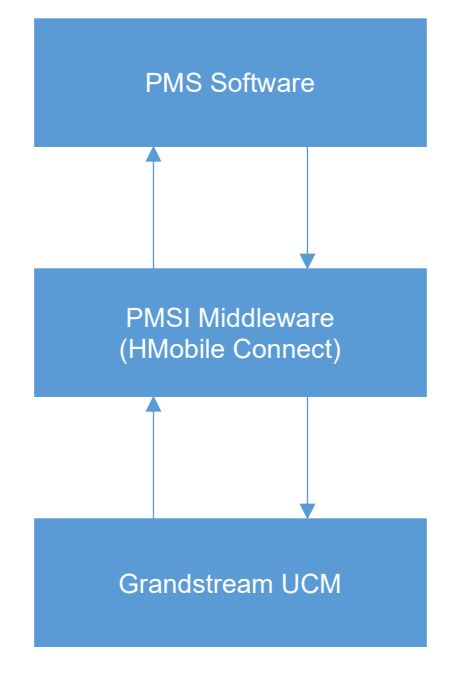

**Figure 1: UCM & PMS interaction**

<span id="page-4-1"></span>The following list includes all PMS systems that are compatible with Hmobile:

[http://www.chardesarrollodesistemas.com/download/general/documentation/char\\_pms\\_integrated\\_en.pdf](http://www.chardesarrollodesistemas.com/download/general/documentation/char_pms_integrated_en.pdf)

For more information about Hmobile you can visit their website below:

[http://www.hmobile.es](http://www.hmobile.es/)

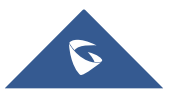

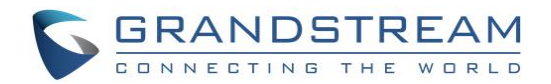

## <span id="page-5-0"></span>**SUPPORTED PMS FEATURES**

<span id="page-5-6"></span>The UCM6xxx supports the following features using HMobile PMS Systems.

#### **Table 1: PMS Supported Features**

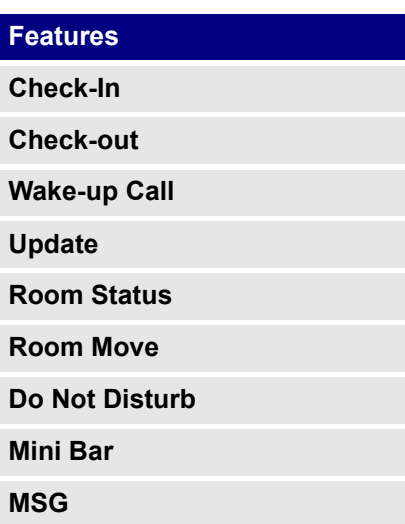

## <span id="page-5-1"></span>**Check-in**

**Check-in** feature is used to store information such as Room Number, Extension, Username, Guest Account, Guest Credit Money, Maid Code, Arrival/Departure Date upon guest arrival. Guest language can also be received from PMS to customize phone system prompts (if possible).

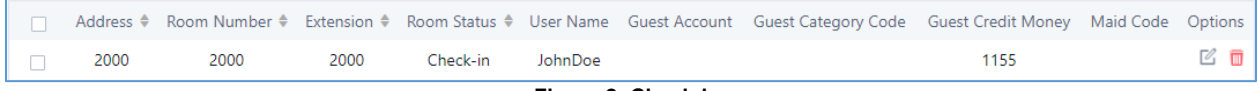

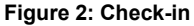

## <span id="page-5-4"></span><span id="page-5-2"></span>**Check-out**

**Check-out** feature is used upon guest departure to clear stored data at check-in and restore extension's default settings including language, privileges and deleting all voicemails on that extension. The "Room Status" will be set to "checkout".

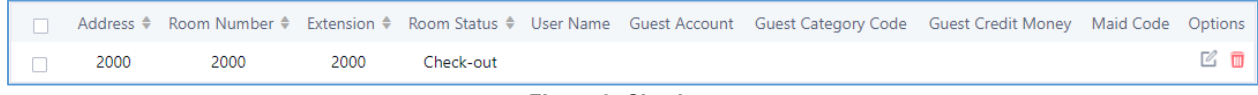

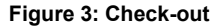

## <span id="page-5-5"></span><span id="page-5-3"></span>**Update Entry**

When an update is needed for an entry, in case of an error for instance, PMS sends **Update** command to the UCM6XXX containing Name, Surname, and Language to update according to modifications made on PMS side.

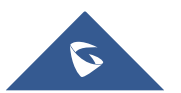

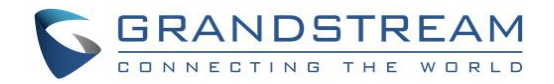

## <span id="page-6-0"></span>**Update Room Status**

**Room Status** feature is used to update the status of the room.

Three statuses are available:

- **Cleaning**
- **Repairing**
- **Cleaning Repair finished.**

\*23XXXX is the feature code to update the Room Status, where XXXX is the Maid Code.

When dialing \*23XXXX, the room status (**Cleaning**, **Repairing** or **Cleaning Repair finished**) should be selected by the maid using corresponding status code.

<span id="page-6-4"></span>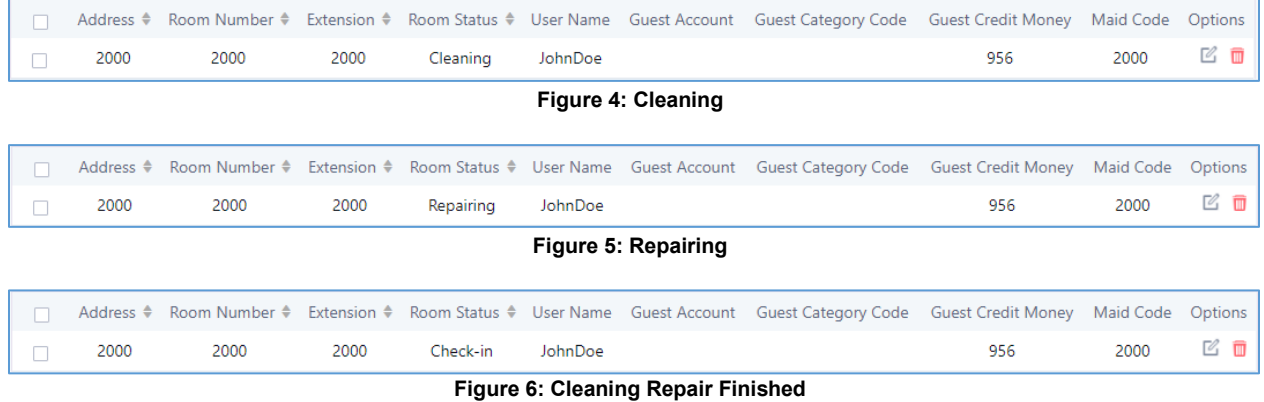

## <span id="page-6-6"></span><span id="page-6-5"></span><span id="page-6-1"></span>**Room Move**

When a guest changes or moves to another room, **Room Move** command is sent by the PMS through "H-Mobile Connect" to notify a guest room change, and all stored information will be moved to the new room. In the figure below, all data on room 4000 is moved to room 2000.

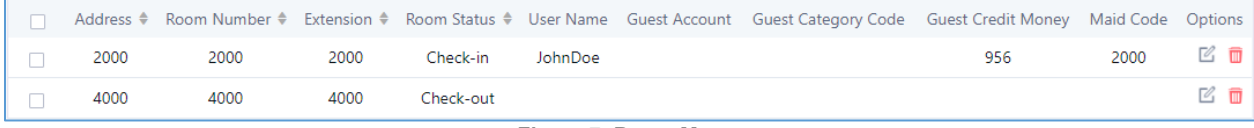

#### **Figure 7: Room Move**

## <span id="page-6-7"></span><span id="page-6-2"></span>**Wake-up Call**

**Wake-up** feature is used to make the extension ring upon PMS signal. The UCM sends a notification message to the PMS including time and date of answered call in order for the system to repeat (or not) the wake-up call.

### <span id="page-6-3"></span>**Wake-up Call Action Status**

- When setting up a Wake-up call on the PMS, UCM6XXX initially sets "Action Status" to **Programmed**.
- Once the call is made, UCM6XXX sets "Action Status" to **Executed**.
- Programmed Wake-up calls can be **Cancelled** from the PMS, the UCM will update the Action Status to **Cancelled** as shown on the following figure.

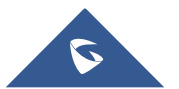

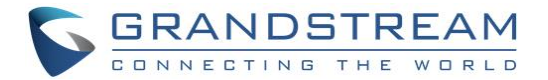

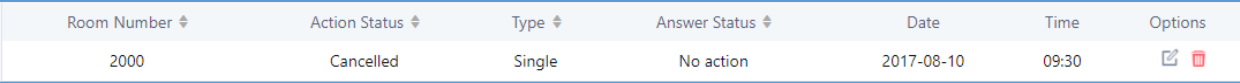

**Figure 8: Wake-up Call Cancelled**

#### <span id="page-7-6"></span><span id="page-7-0"></span>**Wake-up Call Types**

<span id="page-7-1"></span>Two types of wake-up call are available:

#### **Single**

The call will be made once at the programmed time.

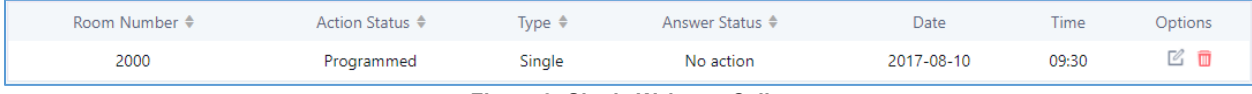

**Figure 9: Single Wake-up Calls**

#### <span id="page-7-7"></span><span id="page-7-2"></span>**Daily**

The call will be repeated each day at the programmed time.

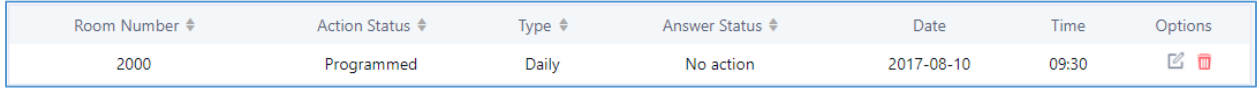

**Figure 10: Daily Wake-up Calls**

#### <span id="page-7-8"></span><span id="page-7-3"></span>**Wake-up Answer Status**

<span id="page-7-4"></span>Three Answer Statuses are available in response to the Wake-up call:

#### **Answered**

If the guest answers the wake-up call, UCM6XXX will set "Answer Status" to **Answered**.

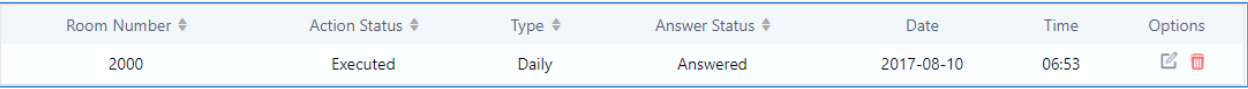

**Figure 11: Wake-up Call Answered**

#### <span id="page-7-9"></span><span id="page-7-5"></span>**Rejected**

If the guest rejects the wake-up call, UCM6XXX will set "Answer Status" to **Busy**.

<span id="page-7-10"></span>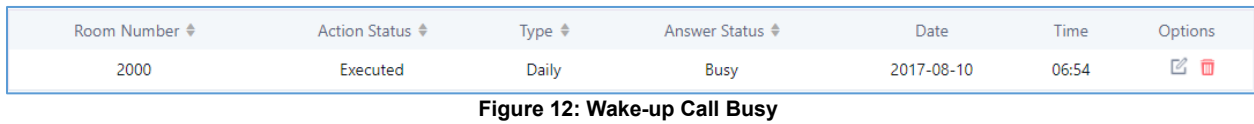

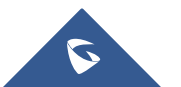

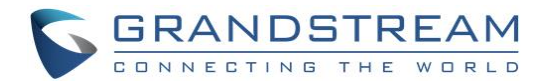

#### <span id="page-8-0"></span>**No Answer**

If the guest doesn't answer the wake-up call after timeout, UCM6XXX will set "Answer Status" to **No Answer**.

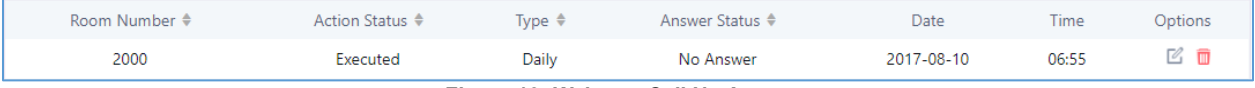

**Figure 13: Wake-up Call No Answer**

#### <span id="page-8-5"></span><span id="page-8-1"></span>**Error**

If an error occurs during the wake-up call, UCM6XXX will set "Answer Status" to **Error**.

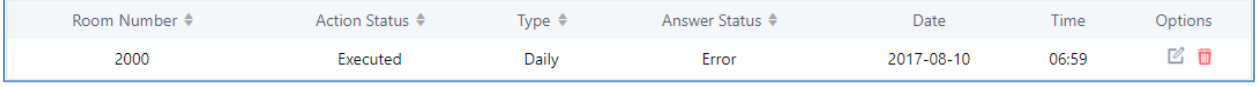

**Figure 14: Wake-up Call Error**

## <span id="page-8-6"></span><span id="page-8-2"></span>**MSG Notification**

Sent by PMS through HMobile Connect to notify the existence of a new message for the guest (in Reception, voicemail, etc.)

## <span id="page-8-3"></span>**Do Not Disturb**

When **Do Not Disturb** is activated on an extension, all calls to that extension will get busy treatment. This command is sent by PMS through "H-Mobile Connect" to enable/disable DND status.

### <span id="page-8-4"></span>**Mini Bar**

**Mini Bar** feature is used by the maid to monitor the consumer's goods.

Users need to create first a mini bar and the maid code in order to consult the goods, please refer to **[Mini](#page-14-0)**  [Bar](#page-14-0) for more details.

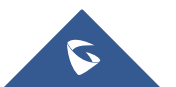

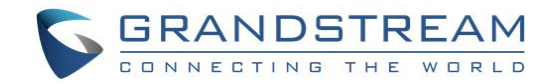

## <span id="page-9-0"></span>**UCM6XXX CONFIGURATION**

Following configuration are based UCM6XXX with firmware 1.0.15.16. The configuration may vary using higher firmware versions.

## <span id="page-9-1"></span>**Create Extensions**

To configure the UCM6XXX with a PMS Server, users need first to create some extensions on the UCM6XXX that will be associated with guests' rooms.

To create or modify existing extensions, log in to the UCM6XXX's by typing its address on a browser, then go to **Extension/Trunk**→**Extensions**.

### <span id="page-9-2"></span>**Configure UCM6XXX with PMS Server**

To use all PMS features, make sure that the following feature codes are configured from UCM6XXX Web GUI→**Call Features**→**Feature Codes**:

- **Update PMS Room Status**
- **PMS Wake Up Service**

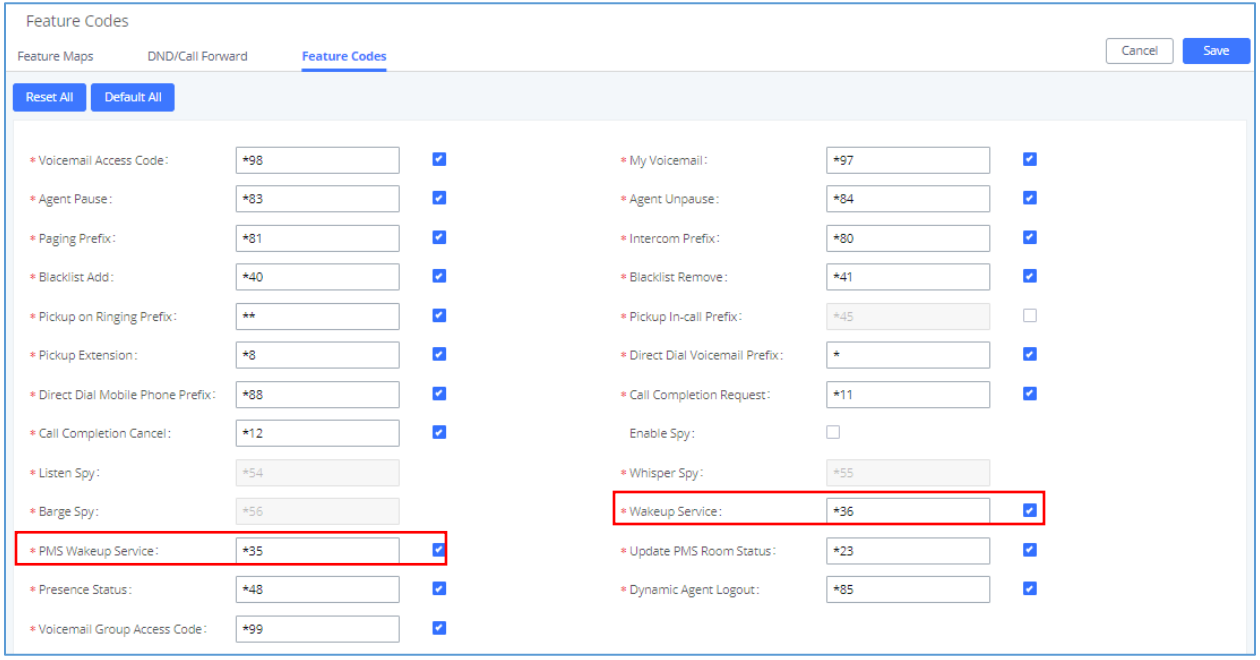

**Figure 15: PMS Feature Codes**

<span id="page-9-3"></span>Navigate to **Value-added Features**→**PMS**→**Basic settings**, the following table explains the fields needed to be configured to set the connection for PMS system.

#### **Table 2: PMS Basic Settings**

<span id="page-9-4"></span>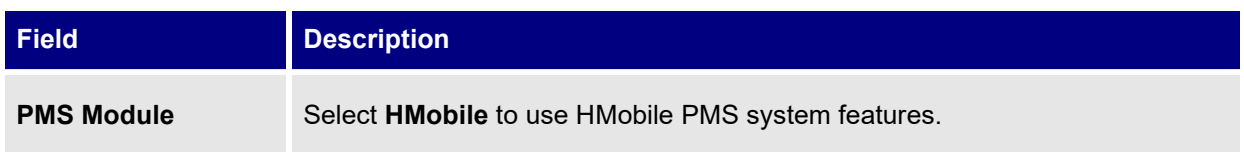

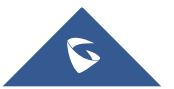

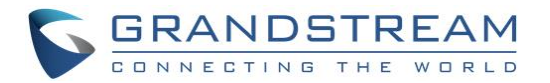

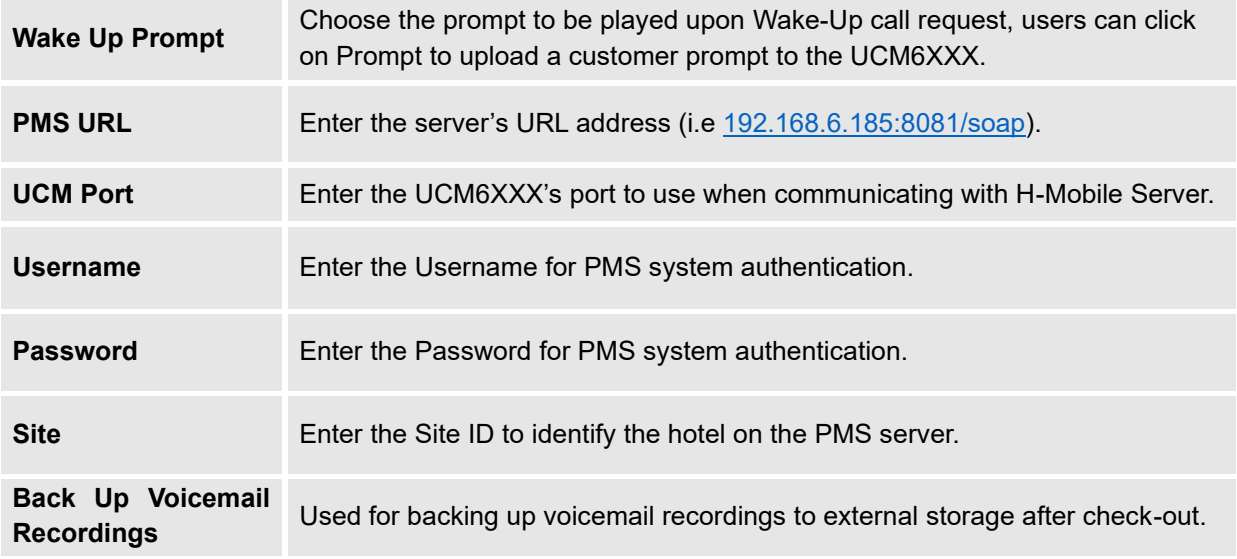

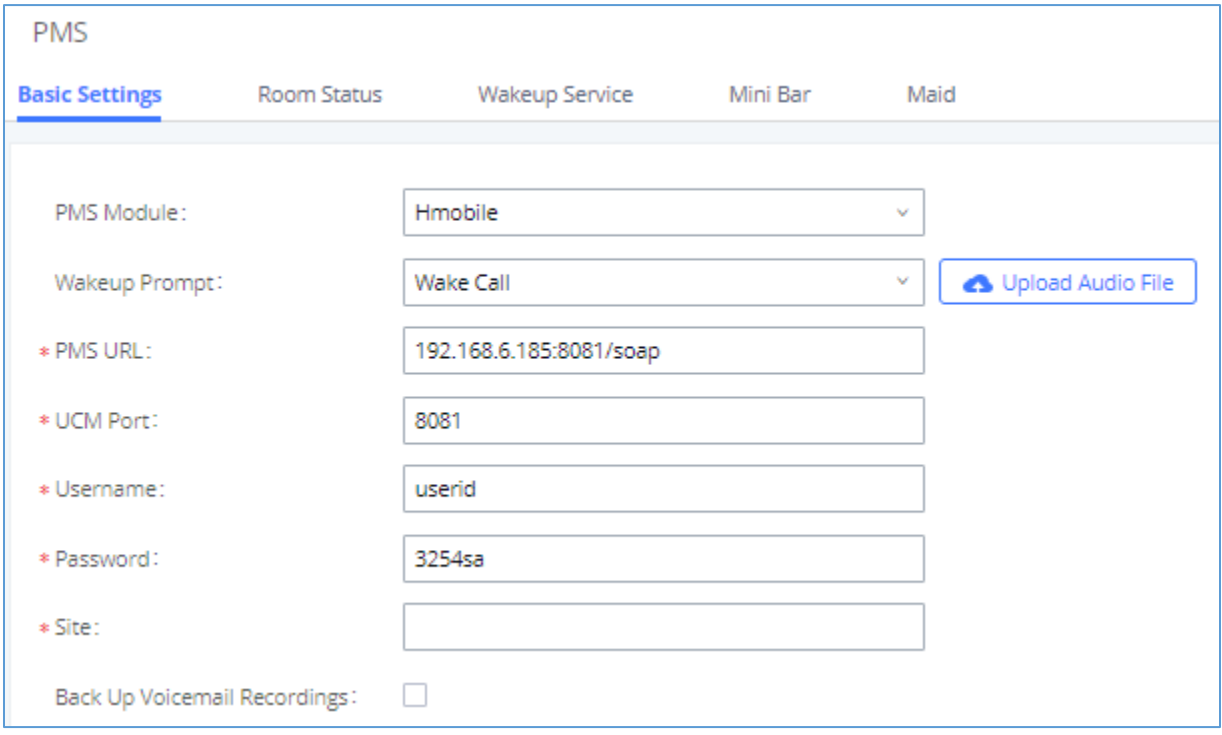

<span id="page-10-0"></span>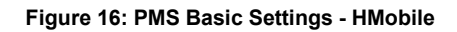

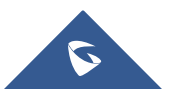

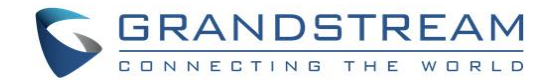

## <span id="page-11-0"></span>**Room Management**

Users can then create and manage Rooms from **Value-added Features**→**PMS**→**Room Status**:

• Click **Create Add Room** to Create a new room for a guest.

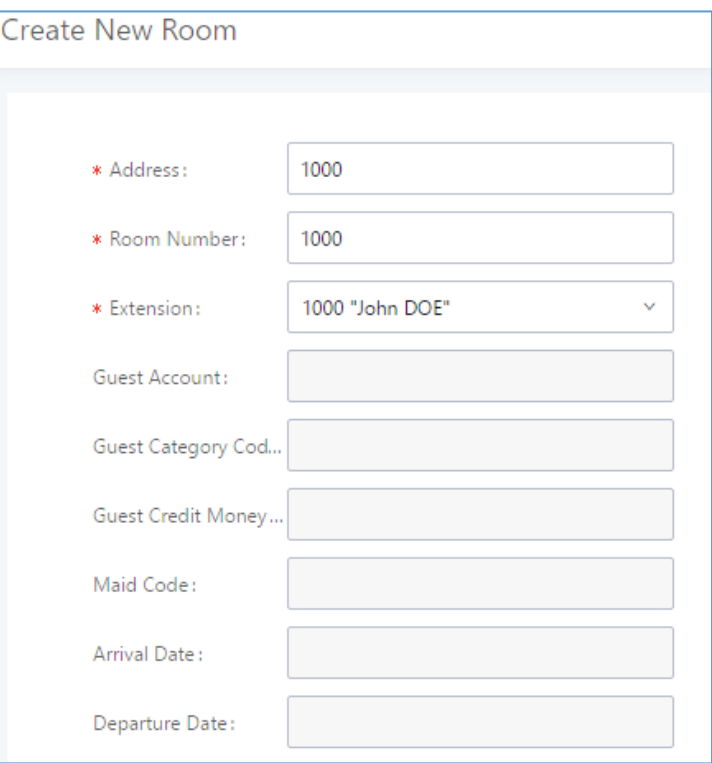

**Figure 17: Create a New Room**

<span id="page-11-1"></span>• Click on **Delete Selected Rooms** to delete any selected room.

| <b>PMS</b>            |                                |                       |                                                                   |
|-----------------------|--------------------------------|-----------------------|-------------------------------------------------------------------|
| <b>Basic Settings</b> | <b>Room Status</b>             | <b>Wakeup Service</b> | ×                                                                 |
| + Add Room            | <b>面 Delete Selected Rooms</b> | $+$ Batch             | Are you sure you want to delete the following Rooms?<br>2000 2002 |
| ADDRESS $\div$        | ROOM NUMBER $\triangleq$       | <b>EXTENS</b>         |                                                                   |
| 2000                  | 2000                           | 2000                  | OK<br>Cancel                                                      |
| 2002                  | 2002                           | 2002                  |                                                                   |
|                       |                                |                       | ЬT<br>1<br>$\sim$                                                 |

**Figure 18: Delete Selected Rooms**

<span id="page-11-2"></span>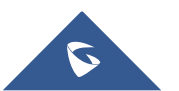

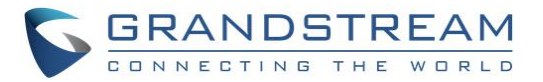

• Click on **Batch Add Rooms** to create multiple rooms at the same time.

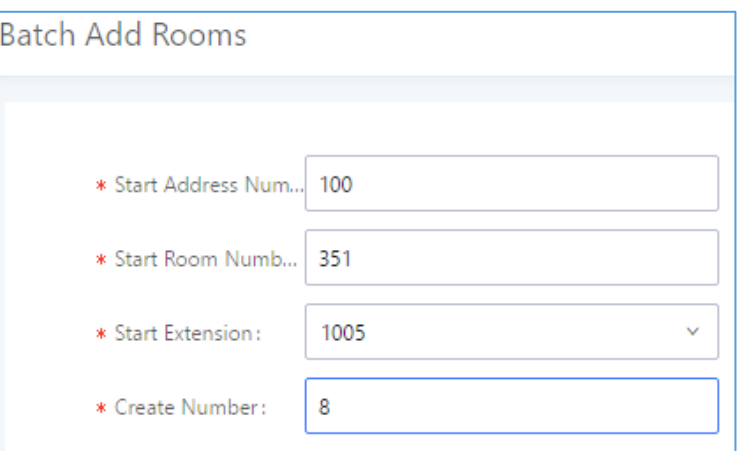

**Figure 19: Batch Add Rooms**

<span id="page-12-1"></span>• User can also click on  $\overline{m}$  next to a room to delete it, or click on  $\mathbb G$  to edit the room's options.

| <b>PMS</b>            |                                  |                       |                    |                  |                                            |                     |                       |                                        |
|-----------------------|----------------------------------|-----------------------|--------------------|------------------|--------------------------------------------|---------------------|-----------------------|----------------------------------------|
| <b>Basic Settings</b> | <b>Room Status</b>               | <b>Wakeup Service</b> | Mini Bar<br>Maid   |                  |                                            |                     |                       |                                        |
| + Add Room            | <b>III</b> Delete Selected Rooms | + Batch Add Rooms     |                    |                  |                                            |                     |                       |                                        |
| ADDRESS $\doteqdot$   | ROOM NUMBER $\div$               | EXTENSION $\div$      | ROOM STATUS $\div$ | USER NAME $\div$ | <b>GUEST CATEGORY CODE</b><br>$\triangleq$ | ARRIVAL DATE $\div$ | DEPARTURE DATE $\div$ | <b>OPTIONS</b>                         |
| 2000                  | 2000                             | 2000                  | Check-out          |                  |                                            |                     |                       | $\mathbb{Z}$<br>$\widehat{\mathbf{u}}$ |
| 2002                  | 2002                             | 2002                  | Check-out          |                  |                                            |                     |                       | $\widehat{\mathbf{u}}$<br>$\mathbb Z$  |

**Figure 20: Room Status**

## <span id="page-12-2"></span><span id="page-12-0"></span>**Wake Up Service**

Users can create a New Wake Up service for Rooms from **Value-added Features**→**PMS**→**Wake Up Service**.

Click on **Create New Wake Up Service**, the following window will pop up:

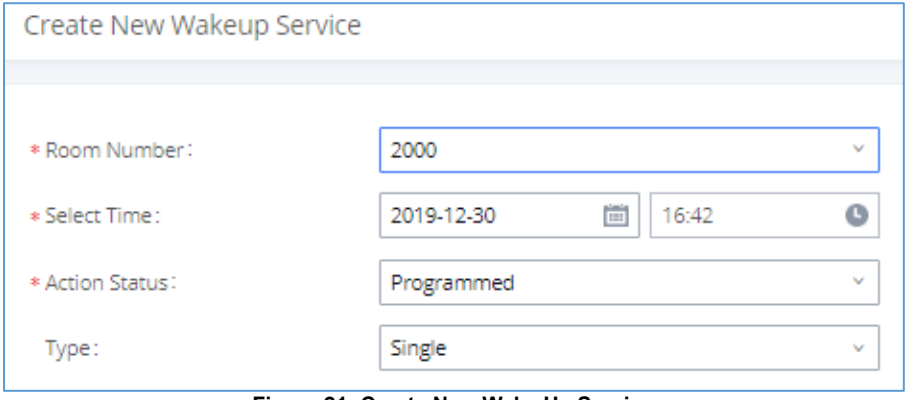

**Figure 21: Create New Wake Up Service**

<span id="page-12-3"></span>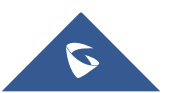

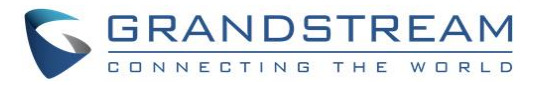

Please refer to the following table for fields description of Wake-Up Service:

#### **Table 3: PMS Wake Up Service**

<span id="page-13-1"></span>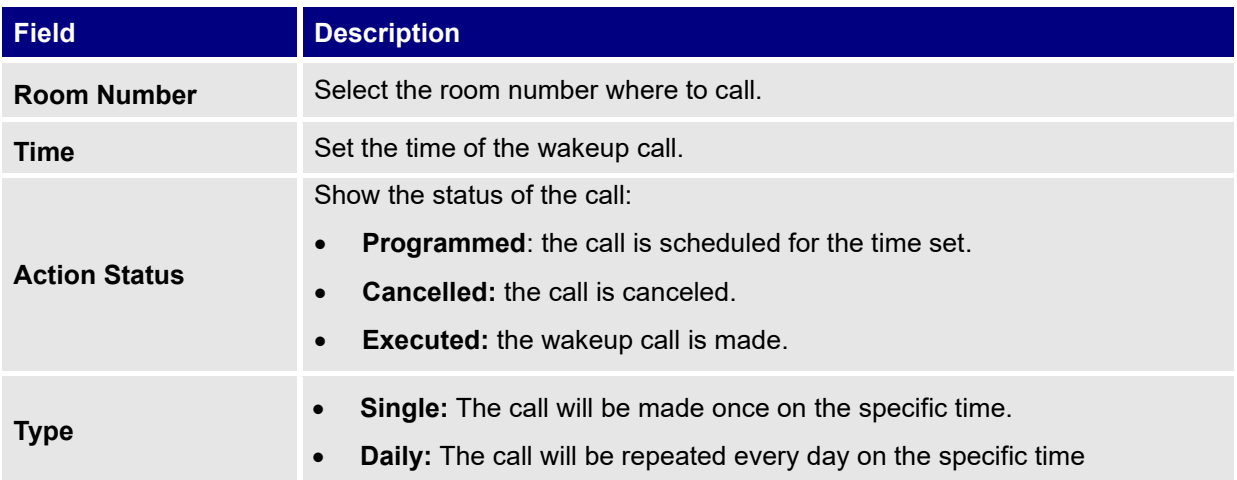

The following figure shows the status of the wakeup call once the call is made at the specified time.

<span id="page-13-0"></span>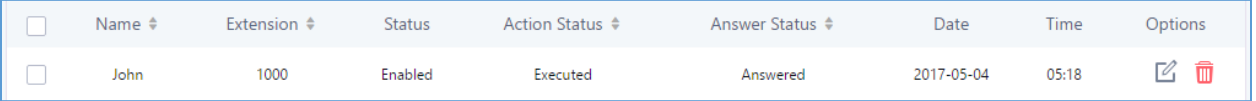

**Figure 22: Wake Up Call Executed**

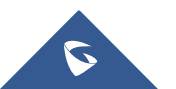

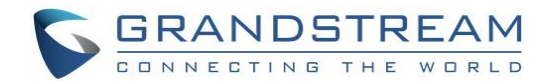

### <span id="page-14-0"></span>**Mini Bar**

#### <span id="page-14-1"></span>**Create New Mini Bar**

To create a new mini bar, click on "**Add Mini Bar**" under UCM webGUI→**Value-added Features**→**PMS**→**Mini Bar**, the following window will pop up:

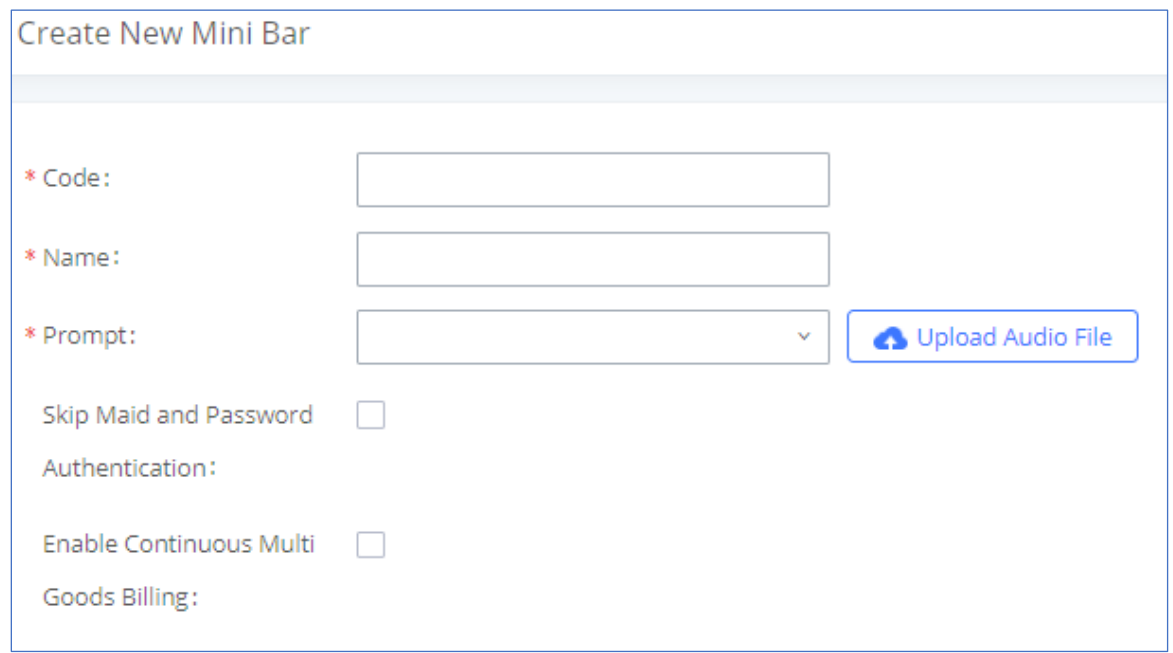

**Figure 23: Create New Mini Bar**

#### **Table 4: Create New Mini Bar**

<span id="page-14-4"></span><span id="page-14-3"></span>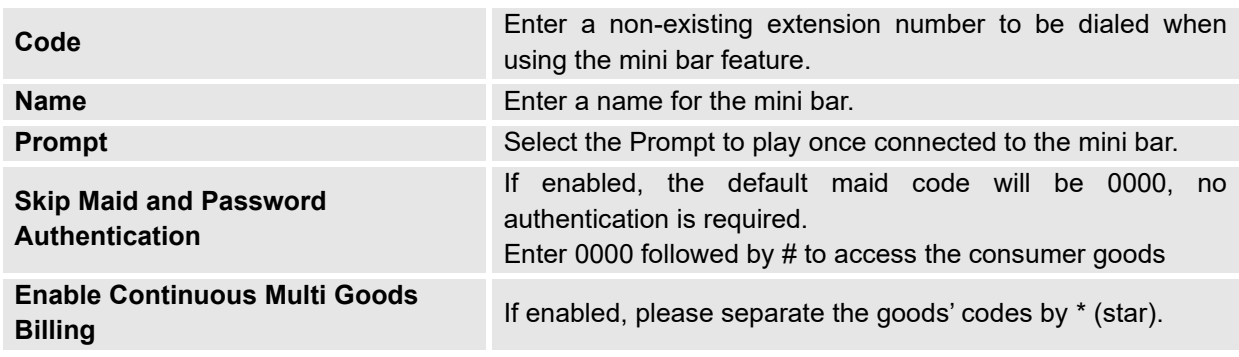

To create a new prompt please refer to **[CREATE CUSTOM PROMPT](#page-17-1)**

#### <span id="page-14-2"></span>**Create New Maid**

Once the Mini Bar created, a new maid needs to be created to consult the consumer goods.

To create a new maid, click on **Add** under UCM webGUI→**Value-added Features**→**PMS**→**Maid Code**, the following window will popup:

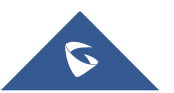

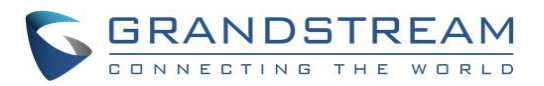

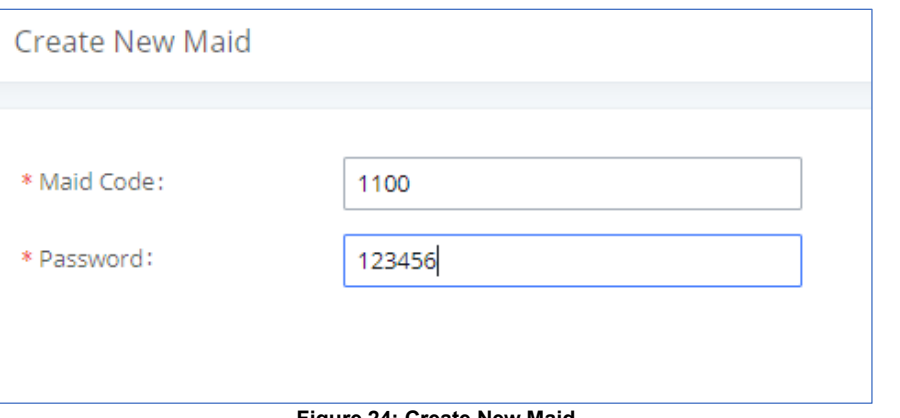

**Figure 24: Create New Maid**

**Table 5: Create New Maid**

<span id="page-15-3"></span><span id="page-15-1"></span>

| <b>Maid Code</b> | Enter a code to identify the new maid. Only digits accepted.<br>This code is required to identify the maid when checking consumer's goods. |  |  |  |  |
|------------------|----------------------------------------------------------------------------------------------------|--|--|--|--|
| <b>Password</b>  | Enter a password associated with the maid. Only digits accepted.                                                                           |  |  |  |  |
|                  |                                                                                                    |  |  |  |  |

User could either edit the "Maid" secret by clicking on  $\Box$ , or delete a maid by clicking on  $\Box$  to remove the selected maid.

#### <span id="page-15-0"></span>**Create Consumer Goods**

Create then the consumer goods and set associated prompts to them.

• To create a new consumer goods, click on <sup>+</sup> Add Consumer Goods under UCM webGUI**→Valueadded Features**→**PMS**→**Mini Bar**, the following window will popup:

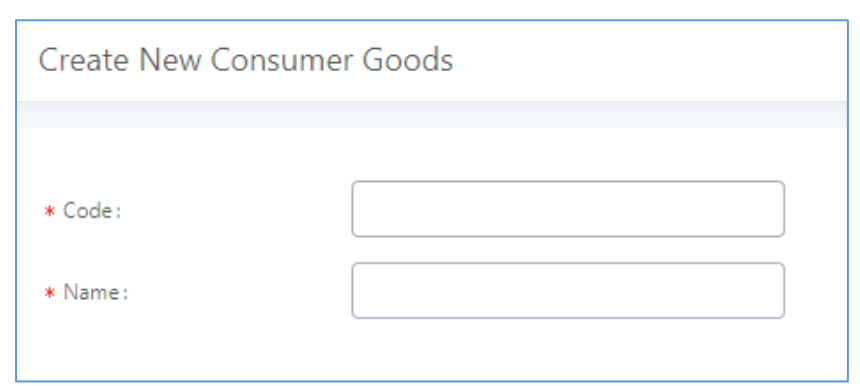

**Figure 25: Create New Consumer Goods**

#### **Table 6: Consumer Goods**

<span id="page-15-4"></span><span id="page-15-2"></span>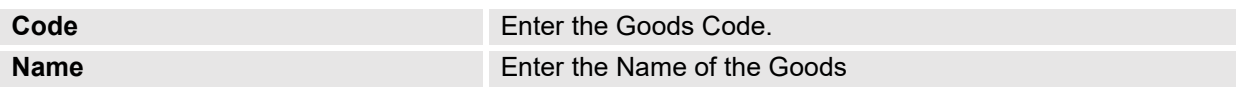

• Users could edit the created consumer goods by clicking on  $\mathbb{Z}$ , The name can be changed while the consumer goods "Code" cannot:

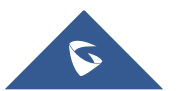

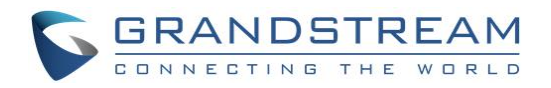

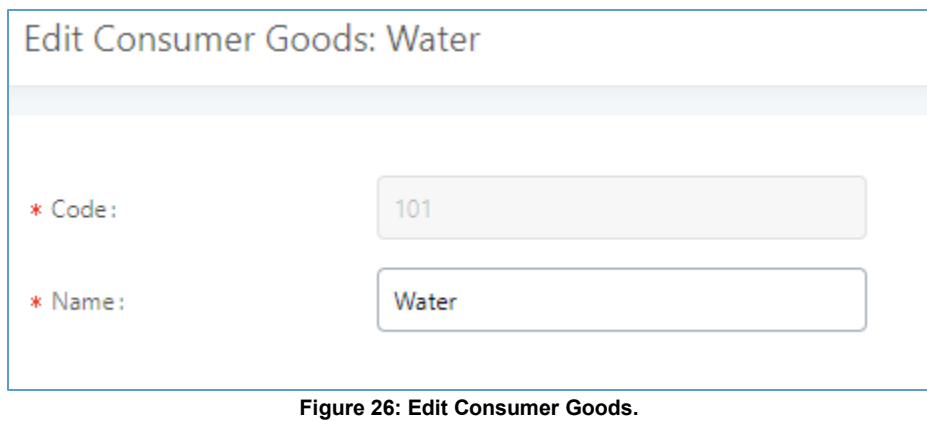

<span id="page-16-0"></span>• To delete a consumer goods user could click on  $\overline{m}$  to remove the item.

The Minibar page shows as following:

<span id="page-16-1"></span>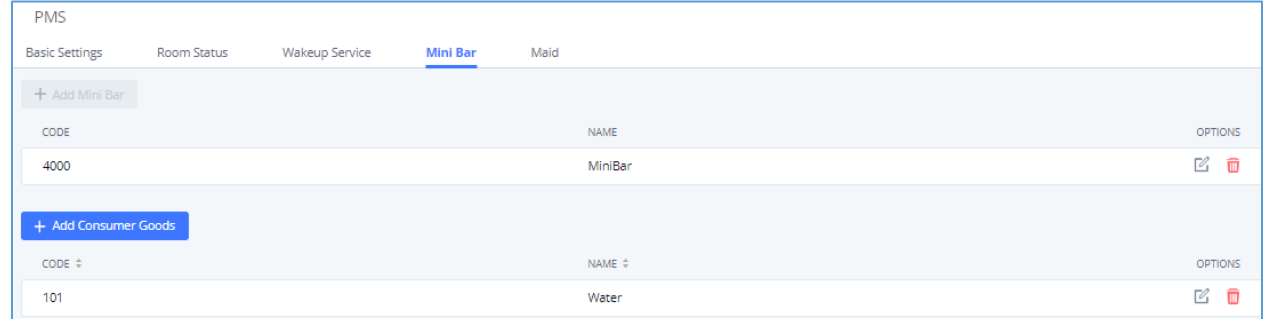

**Figure 27: Mini Bar**

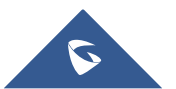

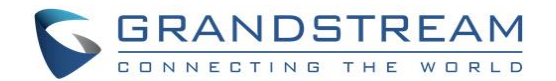

#### <span id="page-17-0"></span>**Using Mini Bar**

To use Mini Bar feature, follow the steps below:

- 1. Make a call to the Mini Bar extension (4000 in this example), a voice prompt will be played.
- 2. Enter the Maid Code followed by star and the password followed by pound (example: 1100\*123456#).
- 3. Type the consumer's code that the Maid wants to check followed by pound (example: 101#).

## <span id="page-17-1"></span>**CREATE CUSTOM PROMPT**

Prompts on PMS can be customized/personalized at customer's convenience by either recoding or uploading new prompts. Click on "Prompt" option as shown on the following figure to be redirected to "Custom Prompt" page, or go to Web GUI→**PBX Settings**→**Voice Prompt**→**Custom Prompt** page directly.

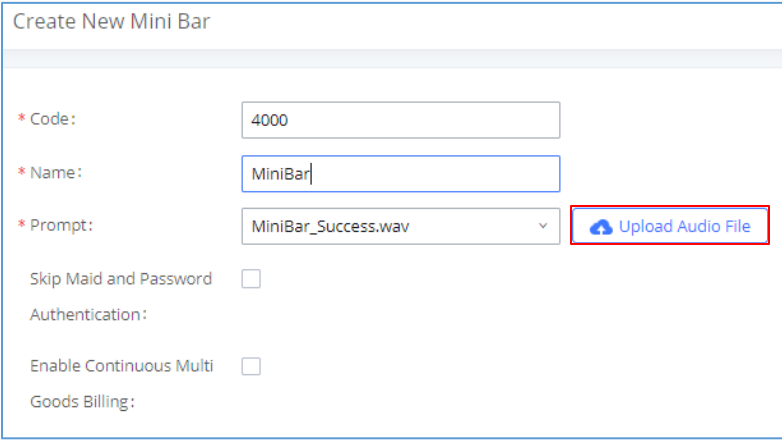

**Figure 28: Customize Prompt**

<span id="page-17-3"></span>Once the PMS prompt file (created/uploaded) is successfully added to the UCM6xxx, it will be shown in the prompt list options to select in different PMS scenarios.

## <span id="page-17-2"></span>**Record New Custom Prompt**

In the UCM6xxx web UI→**PBX Settings**→**Voice Prompt**→**Custom Prompt** page, click on and follow the steps below to record new prompt.

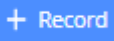

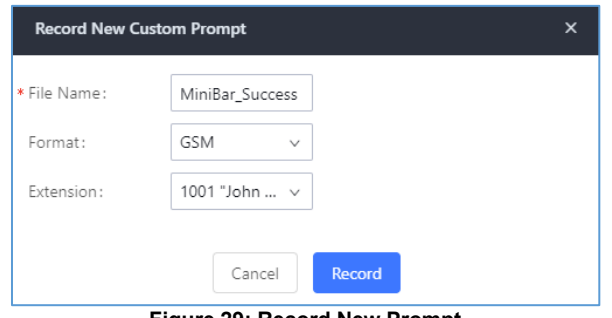

**Figure 29: Record New Prompt**

<span id="page-17-4"></span>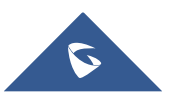

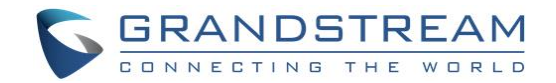

- 1. Specify the custom prompt file name.
- 2. Select the format (GSM or WAV) for the prompt file to be recorded.
- 3. Select the "Extension" to receive the call from the UCM6xxx to record the prompt.
- 4. Click the "Record" button. A call will be initiated to the selected extension.
- 5. Pick up the call and start the recording following voice prompts.
- 6. The recorded file will be listed in the Custom Prompts page (see figure 30). Users could select to rerecord, play or delete the recording.

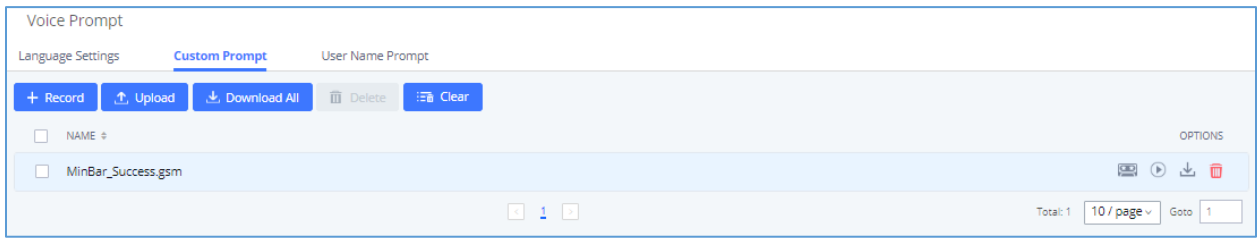

**Figure 30: Custom Prompt**

## <span id="page-18-1"></span><span id="page-18-0"></span>**Upload Custom Prompt**

If the user has a pre-recorded prompt file, click on in Web GUI under **PBX Settings**→**Voice Prompt→Custom Prompt** page to upload the file to the UCM6xxx.

Following are PMS prompt requirements to be accepted by UCM6xxx series:

- PCM encoded.
- 16 bits.
- 8000Hz mono.
- In .mp3 or .wav format; or raw/ulaw/alaw/gsm file with ".ulaw" or ".alaw" suffix.
- File size under 5M.

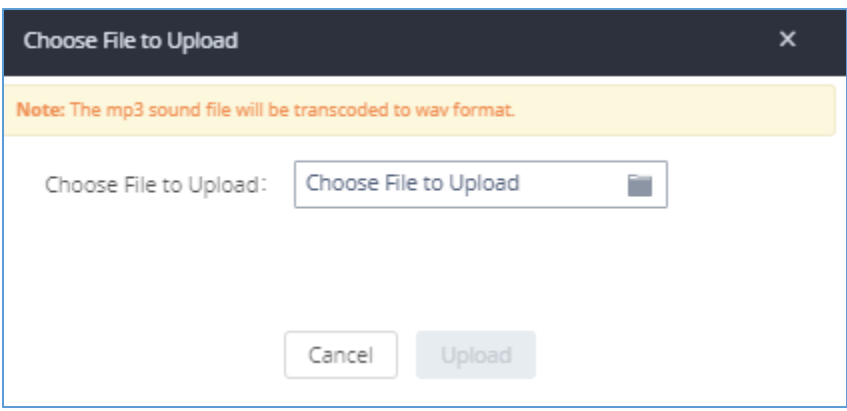

**Figure 31: Upload Custom Prompt**

<span id="page-18-2"></span>Click on the button to select audio file from local PC and click on to start uploading it. Once uploaded, the file will appear in the "Custom Prompt" web page.

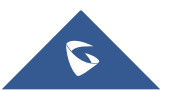